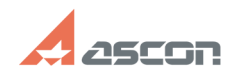

## **Ошибка при установке сборки[..] Ошибка при установке сборки[..]** 02/18/2020 08:17:10

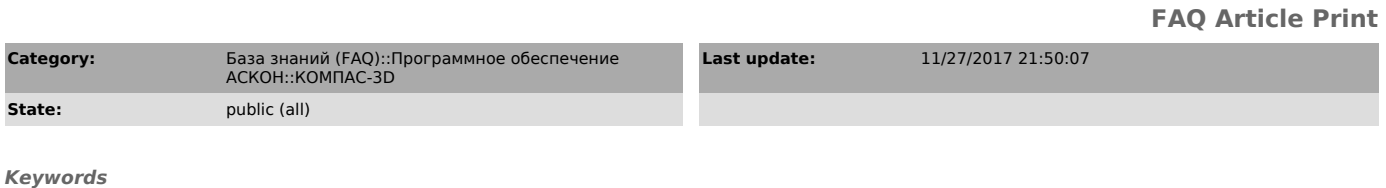

Ошибка при установке сборки, policy.9.0.microsoft.vc90, policy.9.0.microsoft.vc90.openmp

## *Problem (public)*

В процессе установки возникает сообщение об ошибке: "Ошибка при установке сборки policy.9.0.microsoft.vc90....", после чего установка прерывается.

## *Solution (public)*

Неудачная установка предыдущих обновлений Windows или специальных пакетов MSI<br>могла оставить неисправные разделы реестра в HKEY\_LOCAL\_MACHINE\COMPONENTS.<br>Подобные ошибки приводят к ошибке при установке KOMПAC-3D.

В данном случае следует установить распространяемый пакет Microsoft Visual C++ 2008.

- Для 64-разрядной ОС: скачайте и распакуйте архивы vcredist\_x64\_2008\_SP1.zip и vcredist\_x86\_2008\_SP1.zip и последовательно установите пакеты.<br>Для 32-разрядной ОС: скачайте и распакуйте архив vcredist\_x86\_2008\_SP1.zip и<br>выполните установку.

- Повторите процесс установки КОМПАС-3D.

В некоторых случаях при установке пакет Microsoft Visual C++ может возникать ошибка 1935: "Error 1935. Ошибка при установке компонента сборки Microsoft.VC90.ATL...".

Для исправления данной ошибки необходимо выполнить следующие действия:

- запустите оснастку «Службы компонентов» - dcomcnfg.exe. Сделать это можно, нажав комбинацию клавиш Win+R, вписав в появившейся строке dcomcnfg и запустив найденное приложение

- в открывшемся окне, используя левую сторону панели навигации, разверните раздел «Службы компонентов» и перейдите на папку «Компьютеры»

- нажмите правой кнопкой мыши на «Мой компьютер» и выберите «Свойства» из контекстного меню

- перейдите во вкладку «Свойства по умолчанию» - в разделе «Свойства связи DCOM по умолчанию» установите:

- для пункта «Уровень проверки подлинности по умолчанию» значение «Подключиться»

- для пункта «Уровень олицетворения по умолчанию» значение «Определить» - нажмите «Применить», «ОК» и закройте окно.

После проведенных изменений выполните установку пакета Microsoft Visual C++, затем установите КОМПАС.